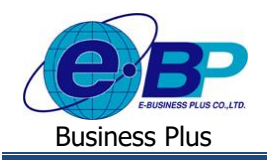

**User Manual** Project ID : 2105001

# **บทที่ 3**

# **ฟังก์ชั่นตั้งค่าการลา ส าหรับการใช้งานหน้าเว็บ**

ี การใช้งานระบบ Bplus Check-in สำหรับผู้ดูแลระบบส่วนของการตั้งค่าการลา สามารถทำการตั้งค่าข้อมูลต่างๆ ที่เกี่ยวข้องกับ ึการขอลา ได้แก่ การกำหนดข้อตกลงเงินหัก และการกำหนดประเภทสิทธิการลา เพื่อเป็นการกำหนดข้อมูลพื้นฐานก่อนเริ่มใช้งาน

## **1) ฟังก์ชั่นการใช้งานส่วนของการตั้งค่าการลา**

การตั้งค่าการลา เป็นการกำหนดข้อมูลพื้นฐานสำหรับใช้ในการขอลา โดยแบ่งเป็น 2 หัวข้อได้แก่

- **1. การก าหนดข้อตกลงเงินหัก**
	- $\triangleright$  คลิกเมนู กำหนดข้อตกลงเงินหัก จะปรากฏหน้าจอดังรูป → คลิกเมนู **| เ<sup>ฬมอมูล</sup> เพื่อกำหนดรายละเอียดข้อตกล**ง เงินหัก

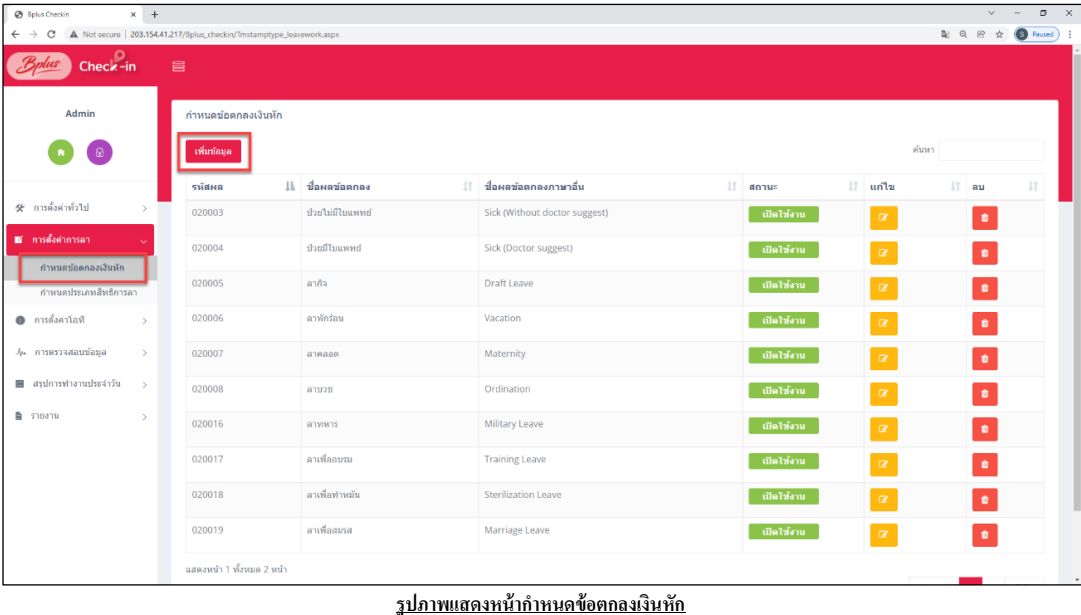

 $\triangleright$  จะปรากฏหน้าจอดังรูปให้ทำการกำหนดรายละเอียดข้อตกลงเงินหัก

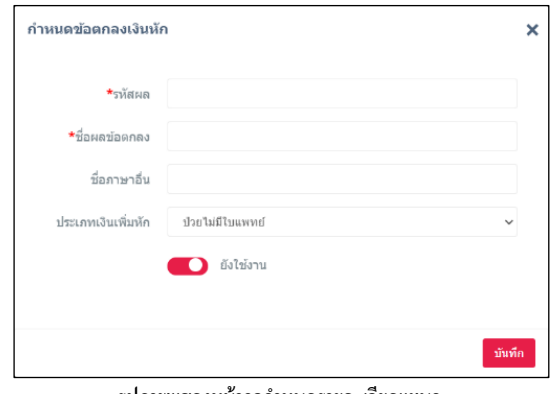

<u>รปภาพแสดงหน้าจอกำหนดรายละเอียดแผนก</u>

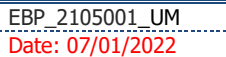

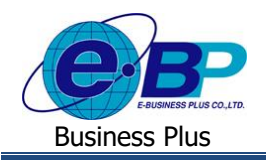

#### **ค าอธิบาย**

- **รหัสผล** คือ การกำหนดรหัสเพื่อใช้เรียกแทนชื่อผลข้อตกลงเงินหักนั้น เป็นตัวเลขหรือตัวอักษรก็ได้ สามารถกำหนดได้สูงสุด 16 หลัก
- **ชื่อผลข้อตกลง** คือ การระบุชื่อผลจากข้อตกลงเงินหักภาษาไทย
- **ชื่อภาษาอื่น** คือ การระบุชื่อผลจากข้อตกลงเงินหักภาษาอื่น
- **ประเภทเงินเพิ่มหัก** คือ การเลือกประเภทเงินหักที่ต้องการโดยระบบจะมีรายการเงินหกั ที่เป็นค่าพ้นืฐานไวใ้ห้
- **ยังใช้งาน คื**อ การกำหนดการใช้งานของข้อตกลงเงินหักว่ายังสามารถใช้งานได้หรือไม่

### **2. การก าหนดประเภทสิทธิการลา**

 $\triangleright$  คลิกเมนู กำหนดประเภทสิทธิการลา จะปรากฎหน้าจอดังรูป → คลิกเมนู **| เ<sup>พื่มข้อมูล |** เพื่อกำหนด</sup> รายละเอียดประเภทสิทธิการลา

| <b>B</b> Bplus Checkin                 |                | ×<br>$+$                                                   |                       |                                            |                                |          | $\vee$                     | $\overline{\phantom{a}}$ | σ       | $\times$ |
|----------------------------------------|----------------|------------------------------------------------------------|-----------------------|--------------------------------------------|--------------------------------|----------|----------------------------|--------------------------|---------|----------|
| $\rightarrow$<br>C<br>$\leftarrow$     |                | A Not secure   203.154.41.217/Bplus_checkin/Prdayname.aspx |                       |                                            |                                | By:      | Q                          | $\circledR$<br>☆         | $\circ$ |          |
| Check-in                               | $\blacksquare$ |                                                            |                       |                                            |                                |          |                            |                          |         |          |
| Admin                                  |                | กำหนดประเภทสิทธิการลา                                      |                       |                                            |                                |          |                            |                          |         |          |
| <b>一品</b>                              |                | <b>Goriana</b>                                             |                       |                                            |                                | ค้นหา    |                            |                          |         |          |
|                                        |                | รนัสประเภทสิทธิการลา                                       | $Ih$ ประเภทสิทธิการอา | <u>่ !! ประเภทสิทธิการอาภาษาอื่น</u><br>11 | $\ln \ln \frac{1}{2}$<br>สถานะ |          | $\lfloor \uparrow \rfloor$ | au                       | 11      |          |
| thrinkthratin %                        | $\rightarrow$  | $\Omega$                                                   | ใบ่มีสิทธิลา          | No Eligibility right                       | เปิดใช้งาน                     | l oz     |                            | $\bullet$                |         |          |
| ■ การดังคำการลา<br>กำหนดข้อดกลงเงินหัก | v              | 01                                                         | มกราคม                | January                                    | เปิดใช้งาน                     | $\alpha$ |                            | $\bullet$                |         |          |
| กำหนดประเภทสิทธิการลา                  |                | 02                                                         | กุมภาพันธ์            | February                                   | เปิดใช้งาน                     | $\alpha$ |                            | $\bullet$                |         |          |
| การตั้งค่าโอที<br>$\bullet$            |                | 03                                                         | มีนาคม                | March                                      | เปิดใช้งาน                     | $\alpha$ |                            | $\bullet$                |         |          |
| 4- การครวจสอบข้อมล                     | $\,$           | 04                                                         | Largentra             | April                                      | เปิดใช้งาน                     | $\alpha$ |                            | $\bullet$                |         |          |
| ■ สรุปการทำงานประจำวัน                 | $\rightarrow$  | 0 <sub>5</sub>                                             | <b>NOTED TABLE</b>    | May                                        | เปิดใช้งาน                     | $\alpha$ |                            | $\bullet$                |         |          |
| <b>B</b> รายงาน                        | $\rightarrow$  | 06                                                         | Sountru               | June                                       | เปิดใช้งาน                     | $\alpha$ |                            | ۰                        |         |          |

<u>รูปภาพแสดงหน้ากำหนดประเภทสิทธิการลา</u>

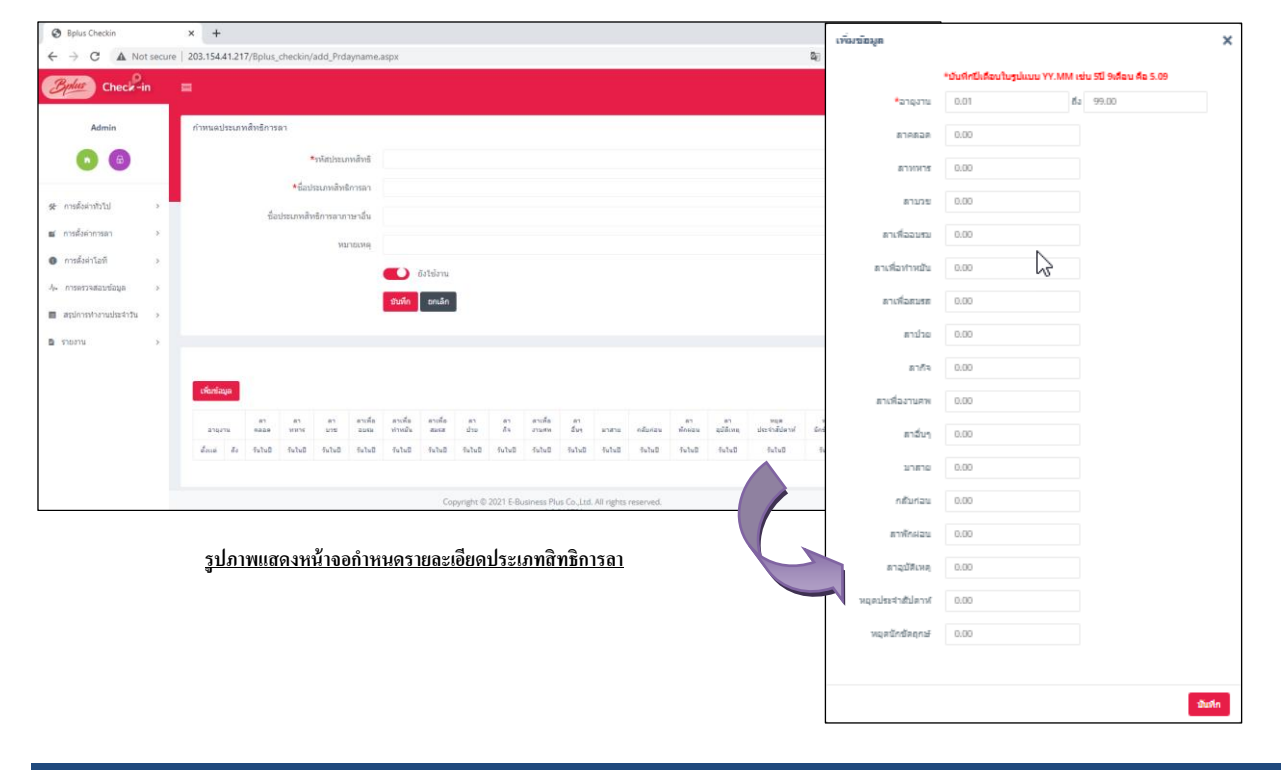

 $\triangleright$  จะปรากฏหน้าจอดังรูปให้ทำการกำหนดรายละเอียดประเภทสิทธิการลา

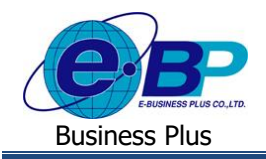

#### **ค าอธิบาย**

- **รหัสประเภทสิทธิ** คือ การกำหนดรหัสเพื่อใช้เรียกแทนชื่อประเภทสิทธิการลานั้น เป็นตัวเลขหรือตัวอักษรก็ได้ สามารถกำหนดได้สงสด 10 หลัก
- **ชื่อประเภทสิทธิการลา** คือ การระบฺชื่อประเภทสิทธิการภาษาไทย
- **ชื่อประเภทสิทธิการลาภาษาอื่น** คือ การระบุชื่อประเภทสิทธิการภาษาอื่น
- **หมายเหตุ** คือ การระบุหมายเหตุที่ต้องการ
- **ยังใช้งาน คื**อ การกำหนดการใช้งานของประเภทสิทธิการลาว่ายังสามารถใช้งานได้หรือไม่
- **เพมิ่ ข้อมูล** คือ การกา หนดสิทธิการลาของพนกังานตามอายงุ านแต่ละข้นั
- ือายงาน คือ การระบุช่วงอายุงานของการให้สิทธิการลาในแต่ละขั้น กรณีบริษัทให้สิทธิการลาเป็นขั้น ตามอายุงาน โดยวิธีการบันทึก ให้บันทึกปี เดือนในรูปแบบ YY.MM เช่น 5 ปี 9เดือน คือ 5.09
- **หัวข้อการลาแต่ละประเภท** คือ การระบุจำนวนวันลาของแต่ละประเภท ตามเงื่อนไขที่บริษัทให้พนักงานลาต่อปี

<u>หมายเหตุ</u> : กรณีที่เงื่อนไขของบริษัทมีมากกว่า 1 ประเภท สามารถทำการสร้างเพิ่มได้ไม่จำกัด โดยสร้างให้ครบตามที่บริษัทกำหนด

### **2) การแก้ไขรายการ**

ึ การแก้ไขรายการต่างๆ หลังจากตั้งค่าเรียบร้อยแล้ว หากพบข้อมูลผิดพลาด ต้องการทำการแก้ไข สามารถทำรายการได้ดังนี้

- **1. การแก้ไขข้อตกลงเงินหัก**
	- $\triangleright$  คลิกเมนู กำหนดข้อตกลงเงินหัก จะปรากฏหน้าจอดังรูป → คลิกปุ่ม **| ๔ | เพื่อทำการแก้ไขข้อมล**

| <b>@</b> Bplus Checkin                      |               | $+$<br>$\times$     |                                                                        |    |                               |            |                |       | $\vee$  | $\sim$    | $\alpha$      | $\times$ |
|---------------------------------------------|---------------|---------------------|------------------------------------------------------------------------|----|-------------------------------|------------|----------------|-------|---------|-----------|---------------|----------|
| $\leftarrow$<br>С                           |               |                     | A Not secure   203.154.41.217/Bplus_checkin/Tmstamptype_leavework.aspx |    |                               |            |                |       | a       | $@$       | $\circ$<br>☆  |          |
| $Check-in$                                  | 崖             |                     |                                                                        |    |                               |            |                |       |         |           |               |          |
|                                             |               | กำหนดช่อดกลงเงินหัก |                                                                        |    |                               |            |                |       |         |           |               |          |
| Admin                                       |               |                     |                                                                        |    |                               |            |                |       |         |           |               |          |
| $\blacksquare$                              |               | vieniaga            |                                                                        |    |                               |            |                | dian1 |         |           |               |          |
|                                             |               | silaua              | $\frac{11}{2}$ descriptions                                            | 11 | นี้อยอย่อดกองภาษาอื่น         | Il anno    | m              |       | $II$ au |           | $\mathbf{11}$ |          |
| trimmetern %                                | $\rightarrow$ | 020003              | brewardRidgefu                                                         |    | Sick (Without doctor suggest) | districtu  |                |       |         | $\bullet$ |               |          |
| ar makenman                                 |               | 020004              | herallypin                                                             |    | Sick (Doctor suggest)         | เป็นให้งาน | $\overline{a}$ |       |         | ٠         |               |          |
| ทำหนดน้อยกองเงินทัก<br>กำหนดประมาณีหรือารอา |               | 020005              | anña                                                                   |    | Draft Leave                   | diabiana   | ×              |       |         | $\bullet$ |               |          |
| Rainteam O                                  | $\rightarrow$ | 020006              | aminšau                                                                |    | Vacation                      | distribut  | œ              |       |         | ٠         |               |          |
| A massacardaya                              | $\,$          | 020007              | anegge                                                                 |    | Maternity                     | diabirm    | $\alpha$       |       |         | $\bullet$ |               |          |
| animsthroughthat                            | $\rightarrow$ | 020008              | antriti.                                                               |    | Ordination                    | ตัดให้งาน  | $\alpha$       |       |         | $\bullet$ |               |          |
| <b>B</b> showing                            | $\gamma$      | 020016              | amms                                                                   |    | Military Leave                | district   | $\overline{z}$ |       |         | $\bullet$ |               |          |
|                                             |               | 020017              | answanna                                                               |    | Training Leave                | distribut  | $\alpha$       |       |         | $\bullet$ |               |          |
|                                             |               | 020018              | andigitmatu                                                            |    | Sterilization Leave           | matifem    | $\alpha$       |       |         | $\bullet$ |               |          |
|                                             |               | 020019              | ลาเพื่อสมรส                                                            |    | Marriage Leave                | ย์ได้เข้าน | $\alpha$       |       |         | ٠         |               |          |

**รูปภาพแสดงหน้าก าหนดข้อตกลงเงินหัก**

 $\triangleright$  จะปรากฏหน้าจอดังรูปให้ทำการแก้ไขรายละเอียดข้อตกลงเงินหัก → คลิกปุ่ม <sup>เพศก</sup> เพื่ อ ทำ ก า ร **บันทกึข้อมูล**

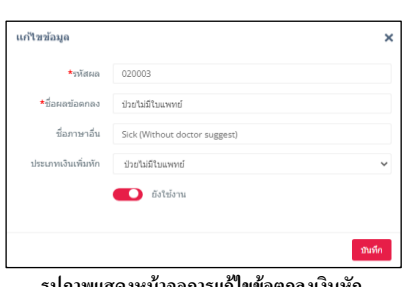

**รูปภาพแสดงหน้าจอการแก้ไขข้อตกลงเงินหัก**

| UM<br>5001<br><b>EBP</b><br>-<br>. |     | ាកត<br>พงกฃนตงเ<br>-16                                           |
|------------------------------------|-----|------------------------------------------------------------------|
| nat.<br>----                       | -w. | 201C<br>Versior<br>ω<br>M <sub>1</sub><br>าทา<br>.∪⊥∪<br>ັບ<br>້ |

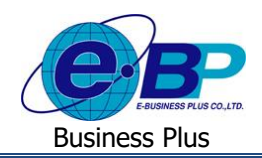

## **User Manual** Project ID : 2105001

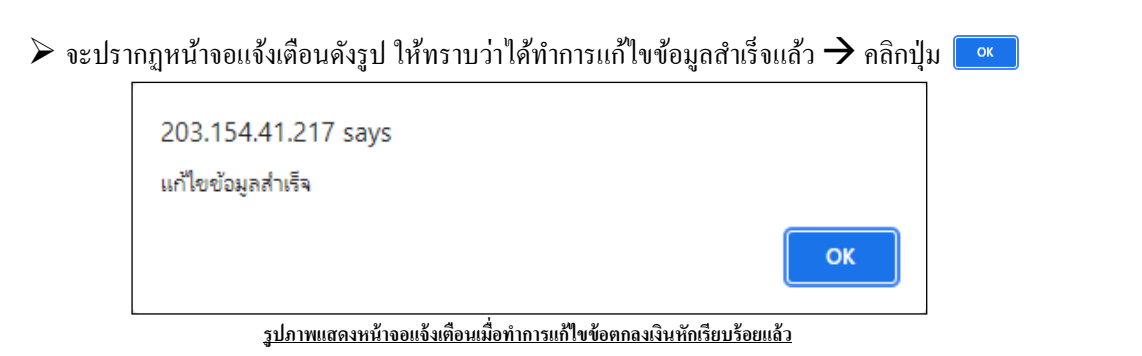

#### **2. การแก้ไขประเภทสิทธิการลา**

 $\triangleright$  คลิกเมนู กำหนดประเภทสิทธิการลา จะปรากฏหน้าจอดังรูป → คลิกปุ่ม **๔ เพื่อทำการแก้ไขข้อมูล** 

| B Bplus Checkin                              |               | $+$<br>$\times$                                            |                     |           |                          |                          |                | v. | me.       | $\sigma$     | $\times$ |
|----------------------------------------------|---------------|------------------------------------------------------------|---------------------|-----------|--------------------------|--------------------------|----------------|----|-----------|--------------|----------|
| $\leftarrow$<br>$\rightarrow$<br>C           |               | A Not secure   203.154.41.217/Bplus_checkin/Prdayname.aspx |                     |           |                          |                          |                |    |           | 图 Q & ☆ ●    |          |
| $Check-in$                                   |               | $\blacksquare$                                             |                     |           |                          |                          |                |    |           |              |          |
| Admin                                        |               | กำหนดประเภทสิทธิการลา                                      |                     |           |                          |                          |                |    |           |              |          |
| B                                            |               | cioniaga                                                   |                     |           |                          |                          | diam'r         |    |           |              |          |
|                                              |               | รนัสประเภทสิทธิการตา                                       | Il ประเภทสิทธิการลา | $11^{-1}$ | ประเภทสิทธิการลาภาษาอื่น | $\Box$ do $\mathfrak{m}$ | $\ln m$        |    | $\Box$ au | $11^{\circ}$ |          |
| trimination *                                |               | $\alpha$                                                   | ไม่มีสิทธิลา        |           | No Eligibility right     | เมื่อไข้งาน              |                |    | $\bullet$ |              |          |
| a msásánman                                  |               | 01                                                         | มกราคม              |           | <b>January</b>           | ติดให้งาน                |                |    | $\bullet$ |              |          |
| ทำหนดข้อยกลงเงินทัก<br>กำหนดประเภทสำเรือารดา |               | 02                                                         | raunm/fus-          |           | February                 | เปิดให้งาน               | $\overline{a}$ |    | $\bullet$ |              |          |
| <b>O</b> mafaintail                          | $\mathbf x$   | O3                                                         | Superi              |           | March                    | ต์ไดไซ้งาน               | $\overline{a}$ |    | $\bullet$ |              |          |
| A marsparandaga                              | $\alpha$      | Q4                                                         | <b>GREENL</b>       |           | April                    | เปิดให้งาน               | $\sim$         |    | $\bullet$ |              |          |
| aginstwousehou                               | $\rightarrow$ | 05                                                         | WITH AT AN          |           | May                      | เปิดไข้งาน               | $\sim$         |    | $\bullet$ |              |          |
| a nomu                                       | $\geq$        | $\overline{06}$                                            | Squnou              |           | June                     | เปิดให้งาน               | $\overline{a}$ |    | $\bullet$ |              |          |
|                                              |               | 07                                                         | nsngnesi            |           | July                     | เปิดให้งาน               | $\alpha$       |    | $\bullet$ |              |          |
|                                              |               | 08                                                         | Виннах              |           | August                   | เปิดให้งาน               | $\sim$         |    | $\bullet$ |              |          |
|                                              |               | 09                                                         | marieu              |           | September                | เปิดให้งาน               | ×              |    | $\bullet$ |              |          |

**รูปภาพแสดงหน้าก าหนดประเภทสิทธิการลา**

 $>$  จะปรากฏหน้าจอดังรูปให้ทำการแก้ไขรายละเอียดประเภทสิทธิการลา → คลิกปุ่ม <mark>ชพ์ก เพื่อทำการบันทึก</mark> **ข้อมูล**

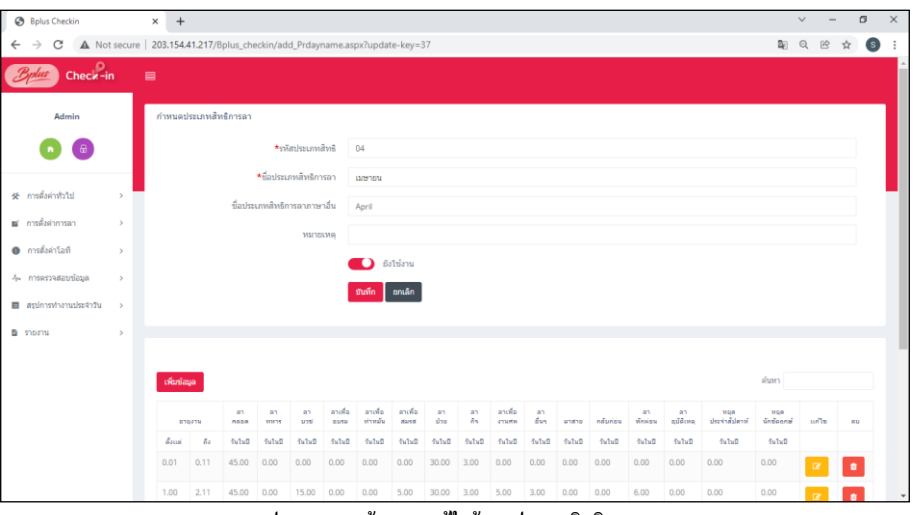

**รูปภาพแสดงหน้าจอการแก้ไขข้อมูลประเภทสิทธิการลา**

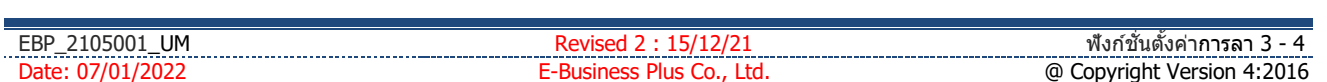

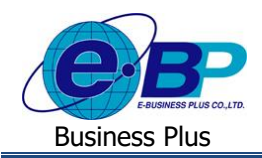

 $\triangleright$  จะปรากฏหน้าจอแจ้งเตือนดังรูป ให้ทราบว่าได้ทำการแก้ไขข้อมูลสำเร็จแล้ว  $\rightarrow$  คลิกปุ่ม OK

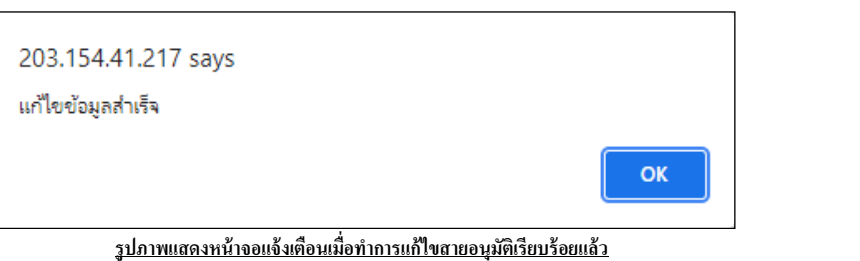

#### **3) การลบรายการ**

ึ การลบรายการต่างๆ จะทำการลบได้เมื่อไม่มีข้อมูลอื่นอ้างอิงถึงรายการที่ต้องการลบแล้วเท่านั้น สามารถทำรายการได้ดังนี้

**1. การลบข้อตกลงเงินหัก**

 $\triangleright$  คลิกเมนู กำหนดข้อตกลงเงินหัก จะปรากฏหน้าจอดังรูป → คลิกปุ่ม **| □ เพื่อทำการลบข้อมูล** 

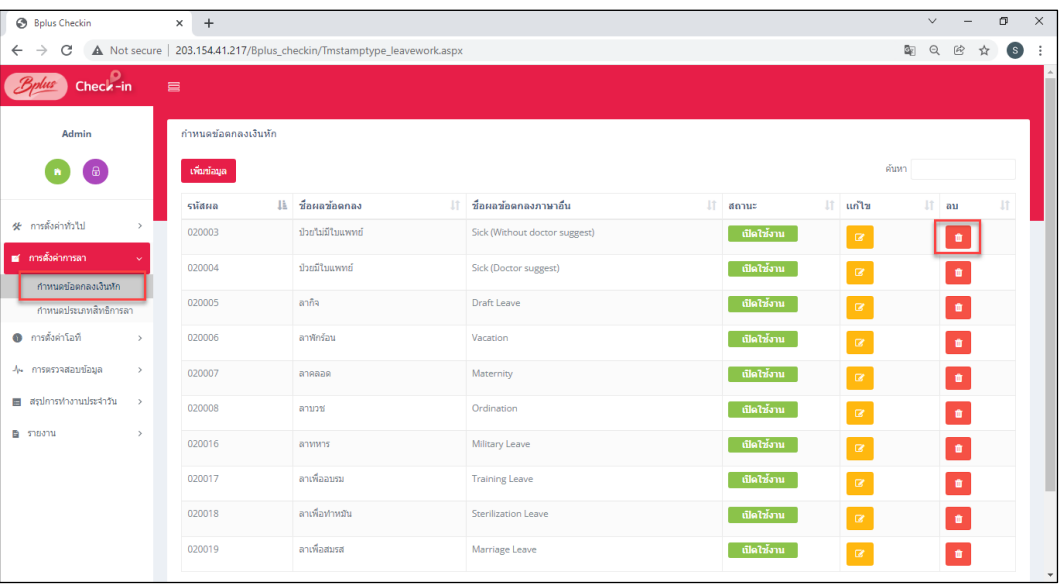

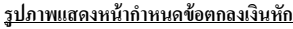

ิ > คลิกปุ่ม <mark>เ<sup>สแสน</sup> เพื่อยืนยันการลบข้อมูล กรณีไม่สามารถลบข้อตกลงเงินเพิ่มได้ เนื่องจากรายการเงินหักนั้นถูก</mark> ใช้งานไปแล้ว จะปรากฏหน้าจอแจ้งเตือนดังรูป

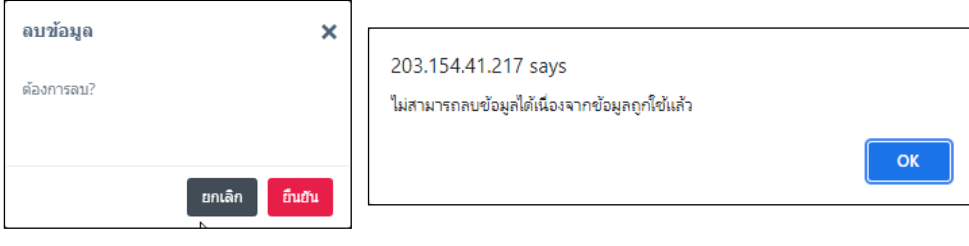

**รูปภาพแสดงข้ันตอนการลบข้อตกลงเงินหัก**

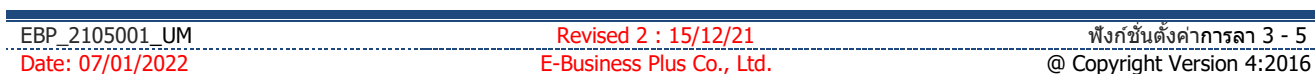

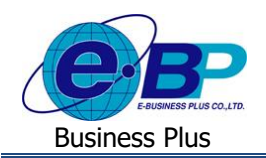

## **User Manual** Project ID : 2105001

#### **2. การลบประเภทสิทธิการลา**

 $\triangleright$  คลิกเมนู กำหนดประเภทสิทธิการลา จะปรากฏหน้าจอดังรูป → คลิกปุ่ม **| □ เ**พื่อทำการลบข้อมูล

| <b>B</b> Bplus Checkin                       |               | $+$<br>$\times$                                            |                                    |                          |                    |                 |          | $\vee$ |                          | σ                  | $\times$                 |
|----------------------------------------------|---------------|------------------------------------------------------------|------------------------------------|--------------------------|--------------------|-----------------|----------|--------|--------------------------|--------------------|--------------------------|
| C<br>$\leftarrow$<br>$\rightarrow$           |               | A Not secure   203.154.41.217/Bplus_checkin/Prdayname.aspx |                                    |                          |                    |                 | 图 只      |        | @<br>☆                   | $\left( s \right)$ | ÷                        |
| $Check-in$                                   | $\equiv$      |                                                            |                                    |                          |                    |                 |          |        |                          |                    |                          |
|                                              |               |                                                            |                                    |                          |                    |                 |          |        |                          |                    |                          |
| Admin                                        |               | กำหนดประเภทสิทธิการลา                                      |                                    |                          |                    |                 |          |        |                          |                    |                          |
| $\theta$                                     |               | เพิ่มข้อมูล                                                |                                    |                          |                    |                 | ค้นหา    |        |                          |                    |                          |
|                                              |               | รหัสประเภทสิทธิการลา                                       | <u>ปล</u> ่ ประเภทสิทธิการลา<br>11 | ประเภทสิทธิการลาภาษาอื่น | $\mathbb{H}$ annue | <b>⊥⊺ แก้ไข</b> |          |        | $\downarrow \uparrow$ au | $\downarrow$ î     |                          |
| <del>≮</del> การตั้งค่าทั่วไป                | $\,$          | $\bullet$                                                  | ในมีสิทธิลา                        | No Eligibility right     | เปิดใช้งาน         |                 | $\alpha$ |        | ٠                        |                    |                          |
| <b>ส</b> การตั้งผ่าการลา                     | $\checkmark$  | 01                                                         | มกราคม                             | January                  | เปิดใช้งาน         |                 | $\alpha$ |        | $\bullet$                |                    |                          |
| กำหนดข้อตกลงเงินพัก<br>กำหนดประเภทสิทธิการลา |               | 02                                                         | คุมภาพันธ์                         | February                 | เปิดใช้งาน         |                 | $\alpha$ |        | $\bullet$                |                    |                          |
| <b>6</b> การตั้งค่าโอที                      | $\rightarrow$ | 0 <sup>3</sup>                                             | มีนาคม                             | March                    | เปิดใช้งาน         |                 | $\alpha$ |        | $\bullet$                |                    |                          |
| -4- การตรวจสอบข้อมูล                         | $\,$          | 04                                                         | ummu                               | April                    | เปิดใช้งาน         |                 | $\alpha$ |        | $\bullet$                |                    |                          |
| ■ สรุปการทำงานประจำวัน                       | $\,$          | 05                                                         | พฤษภาคม                            | May                      | เปิดใช้งาน         |                 | $\alpha$ |        | $\bullet$                |                    |                          |
| <b>B</b> รายงาน                              | $\,$          | 06                                                         | มือนายน                            | lune                     | เปิดใช้งาน         |                 | $\alpha$ |        | $\bullet$                |                    |                          |
|                                              |               | 07                                                         | กรกฎาคม                            | July                     | เปิดใช้งาน         |                 | $\alpha$ |        | <b>n</b>                 |                    |                          |
|                                              |               | 08                                                         | สือหาคม                            | August                   | เปิดใช้งาน         |                 | $\alpha$ |        | $\mathbf{r}$             |                    |                          |
|                                              |               | 09                                                         | <b>Mushau</b>                      | September                | เปิดใช้งาน         |                 | $\alpha$ |        | $\bullet$                |                    | $\overline{\phantom{a}}$ |

**รูปภาพแสดงหน้าก าหนดประเภทสิทธิการลา**

 $>$  คลิกปุ่ม <mark>ผ<sup>ณชน</sup>์ เพื่อยืนยันการลบข้อมูล</mark> กรณีไม่สามารถลบตำแหน่งงานได้ จะปรากฏหน้าจอแจ้งเตือนดังรูป ให้ทำการลบรายการที่อ้างอิงกับประเภทสิทธิการลานั้นออกทั้งหมดก่อนจึงจะสามารถทำการลบได้อีกครั้ง

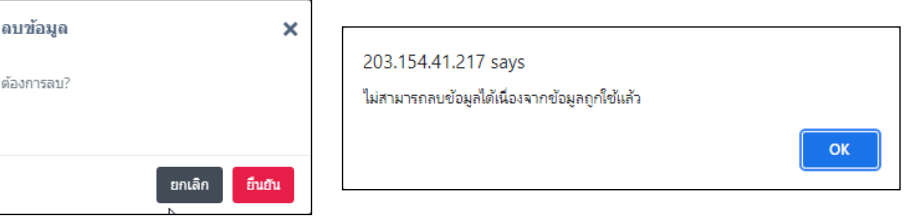

**รูปภาพแสดงข้ันตอนการลบประเภทสิทธิการลา**